# **ETI Camcorder Pro**

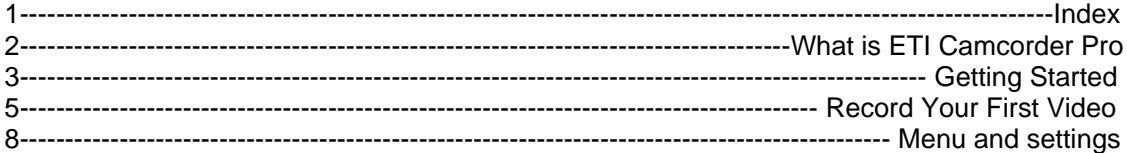

# ETI Camcorder 2 **F o r S e r i e s - 6 0 M o b i l e P h o n e s**

Version 2.01

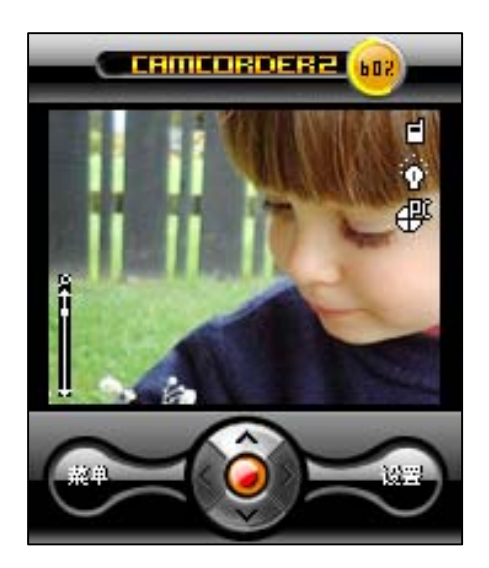

**ETI Camcorder** is a cell phone recorder. This camcorder is developed for symbian Series-60 cell phones(Nokia 7610/6670/6600/6620/6260/3230). ETI Camcorder enables your camera phone to be a portable digital camera.

The Camcorder program contains two applets: Camcorder and My Videos. Camcorder is the main recording applet. It's a single-purpose tool that handles only recording related tasks. My Videos is a video management applet. With this tool you can view and manage video clips captured by the Camcorder applet. It also allows you to send video clips via MMS, e-mail, infrared, and Bluetooth.

### **Getting Started**

**ETI's Camcorder 2** is the first application brings your S60 cell phone into a portable DV in real sense. In this version, you will find the following ground breaking features and upgrades:

- $\blacklozenge$  Ultra high quality audio-visual recording;
- ◆ Standard AVI file format with MPEG-4 video;
- ◆ Skinable user interface, user can make own skin;
- ◆ Various recording mode build-in, user can define his own;
- X2 digital zoom;
- First camcorder app support 320x240 resolution (only in symbian 8.0 cell phones)
- ◆ And, plug-ins!

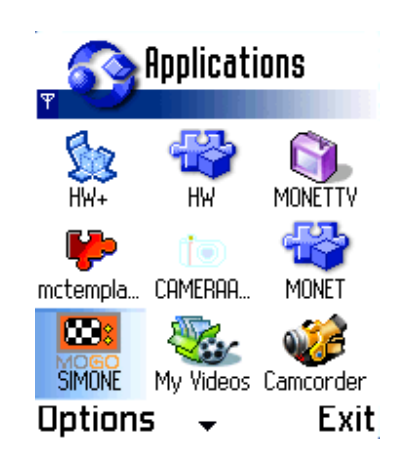

#### **Start the Application**

**Figure 1 Application Launcher** 

The **Camcorder** program contains two applets: *Camcorder* and *My Videos*. Press the joystick or select **Options**  $\rightarrow$  *Open* to launch the applets.

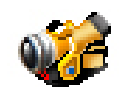

The main recording applet. It's a single-purpose tool that handles **only**  recording related tasks.

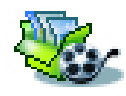

The video album. With this tool you can view and manage video clips captured by the *Camcorder* applet. It also allows you to send video clips via MMS, e-mail, infrared, and Bluetooth.

After launching the applets, you will see the following interface.

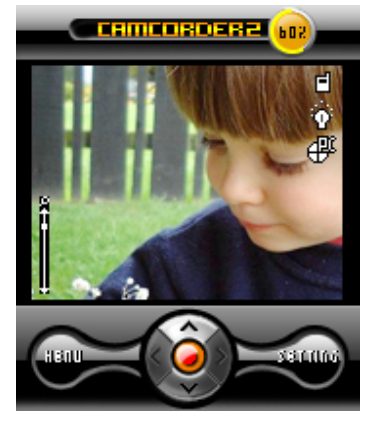

As you have noticed, the panel below the viewfinder contains indicators mapped to the keys and joysticks on your cell phone. These indicators will guide you through out the operation of taking, viewing and managing videos.

## **Record Your First Video**

In the following section you will learn how to record and play back your first video.

### **Turn On the Camcorder**

Launch the *Camcorder* applet. After a short pause, you should see the viewfinder screen showing a live preview.

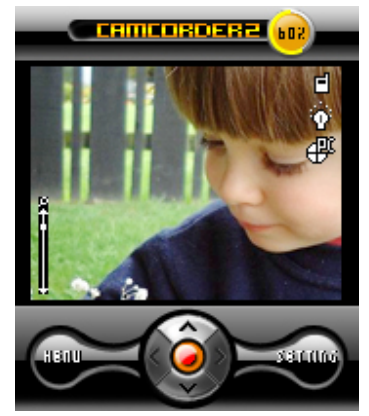

**Figure 2 Camcorder Viewfinder Screen** 

#### **Record**

- 1. Press the joystick to begin recording. The viewfinder shows a "REC" symbol at the upper left corner to indicate that we are now in recording mode. Meanwhile, the menu bar changes to **Done** and **Cancel**. The upper right circle shows the percentage the memory has been used. Along with the memory taken, the color will be changed from green to yellow and to red finally.
- 2. While recording is in progress, pressing the joystick causes it to **pause**. Press the joystick again to **resume**.
- 3. To finish recording, press **Done**. The video clip is automatically saved. More videos can be recorded by simply repeating step 1 to 3. Pressing **Cancel** causes the video to be discarded.

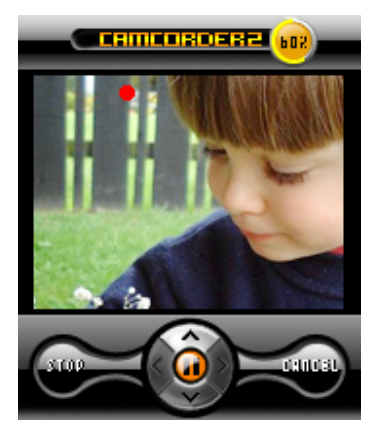

**Figure 3 Recording in Progress Figure 4 Recording Paused**

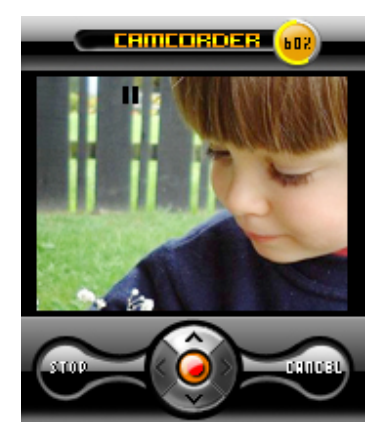

#### **Play**

1. Select **Options**  $\rightarrow$  *Go to "My Videos"* to launch the video album.

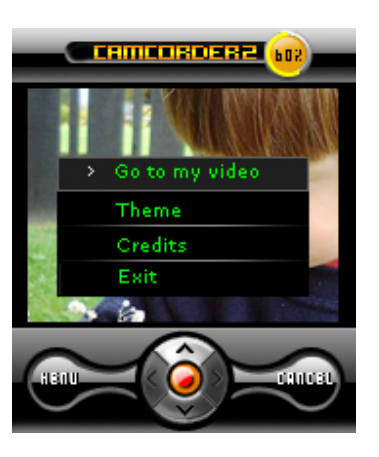

**Figure 5 Launch the Video Album** 

- 2. The video album shows all the memory in your cell phone, including phone memory and MMC card. Use joystick (left and right direction) to switch between storage location, and click "OK" to show the videos stored inside it.
- 3. The video album shows the videos as thumbnails. A small arrow appears near the bottom of the screen if there are more than one screenful of videos. Use the joystick to move among the thumbnails and album pages.

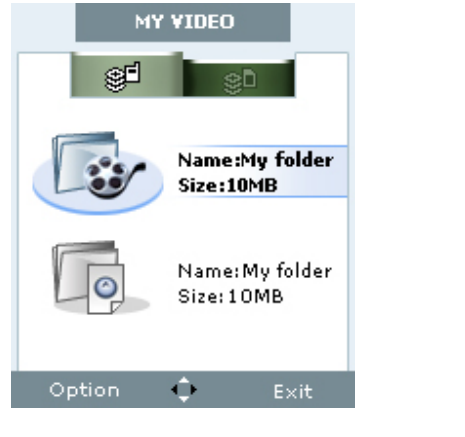

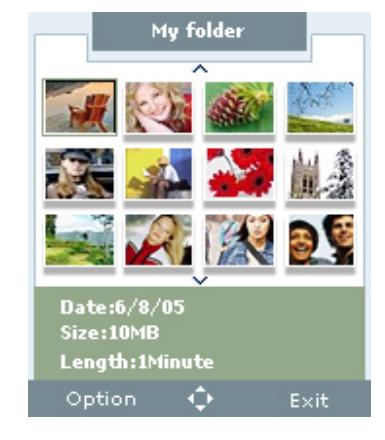

**Figure 6 Storage location Figure 7 Video Thumbnails**

4. With the thumbnail highlighted, select **Options → Play** to view the video.

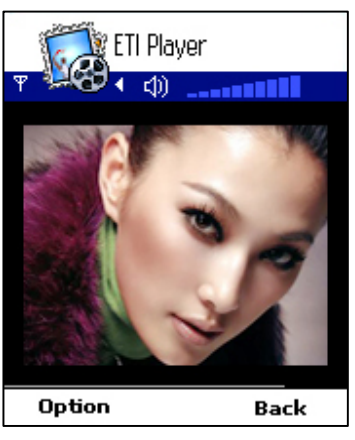

**Figure 8 ETI Player**

**TIPS:** While playing back the video –

- Press the joystick **pauses** and **resumes** the playback.
- Move the joystick left and right to **fast forward** and **fast rewind**.
- Move the joystick up and down to **increase** and **decrease** the playback volume.

# **Menu and settings**

This section describes the advanced features of the *Camcorder 2*.

### **Viewfinder Indicators**

The viewfinder screen displays various symbols to indicate the current setting of recording quality and status.

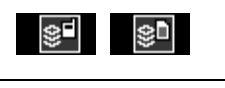

**SE ATTE:** Storage location phone memory or MMC card

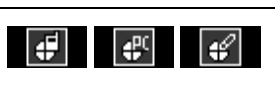

**Recording mode** phone mode, PC mode and EDIT mode have been build in.

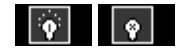

**Back light** switch between **enabled** and **disabled**.

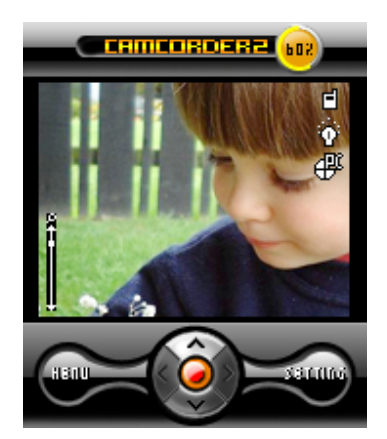

**Figure 6 PC Mode with Phone memory and Backlight On** 

### **Configure the settings**

- 1. Press right softkey to display **settings** window
- 2. Press the joystick to select the item.
- 3. Press the OK button to change the settings value.
- 4. Press the right softkey to close the **settings** window, the setting you prefer will be kept until you change it next time.

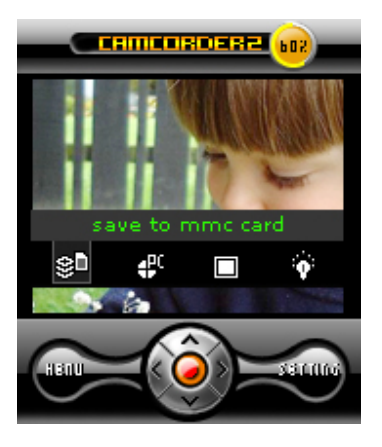

**TIPS:** 

- Use "Phone mode" to create smaller-sized but smoother videos.
- Use "PC mode" for general large resolution recordings suitable for PCs.
- The "Edit mode" should be used more sparingly as it consumes lots of space. It is however a good choice for videos that are worth keeping or to be edited on a PC as valuable video sources.

#### **Menu**

Press left softkey(MENU) to prompt MENU to have the following functionalit. Press left softkey again to close it.

- 1. Enter into MY VIDEO
- 2. change THEME (Skins)
- 3. View CREDITS
- 4. Exit Camcorder 2

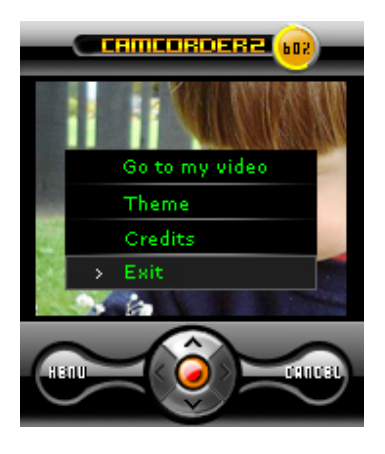